# TOEFL ITP®テストデジタル版 トラブルシューティング

最終更新:2020 年10 月20 日

#### 【最初に】

この資料はTOEFL ITP®テストデジタル版の事前準備に関するトラブルシューティングを記載しています。 作業順に記載していますが、一部PC 機種特有のトラブルが含まれます。ご自身のPC の機種を確認の上、 照会してください。

#### 【目次】

- 1. P.1 共通項目
- 2. P.2 システムチェック関連
- 3. P.3 TOEFL Secure Browser が起動できない

## 1, 共通項目

前提条件としてパソコンのネット環境やブラウザの設定があっているかを再度チェックしてください。

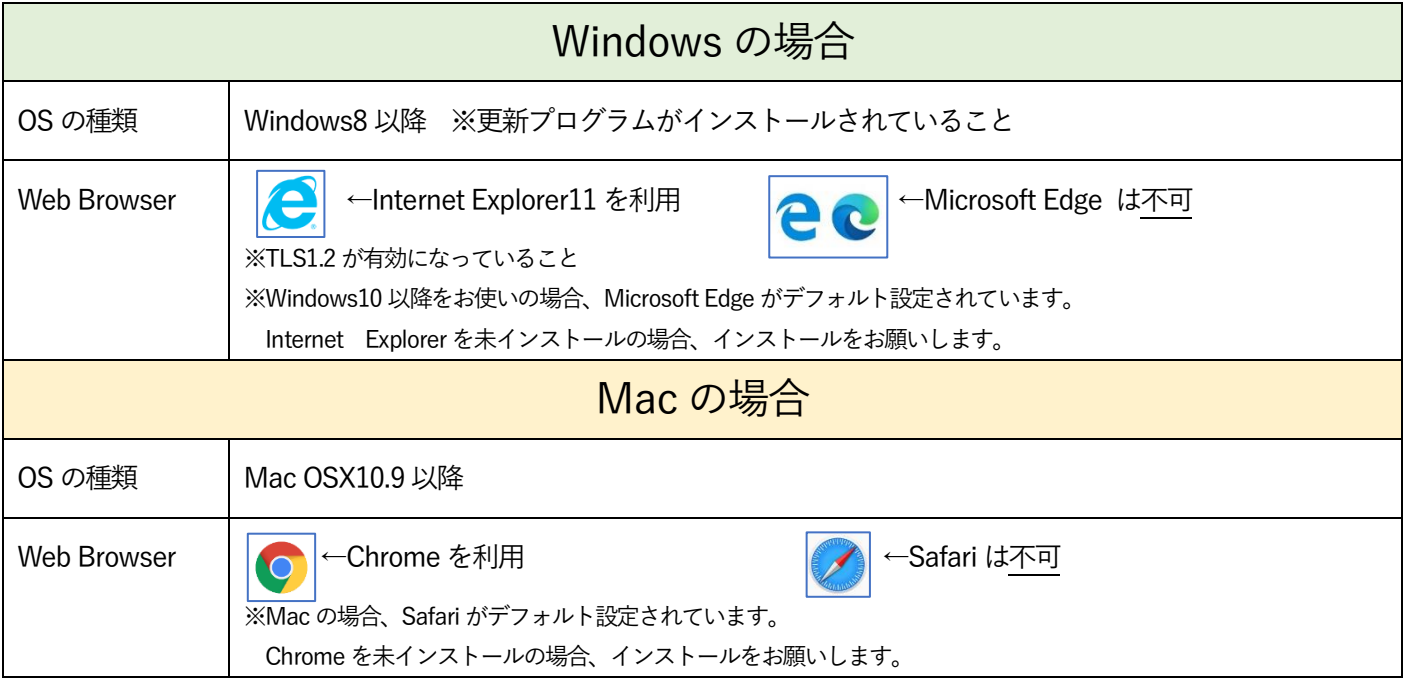

## 2, システムチェック関連

① サイトに接続しようとすると「このサイトは安全ではありません」という警告表示が出てくる 一時的にサイトへの接続を許可する必要があります。

「詳細情報」を選択した後、「Web ページに移動(非推奨)」を選択し、再度サイトへ接続します。

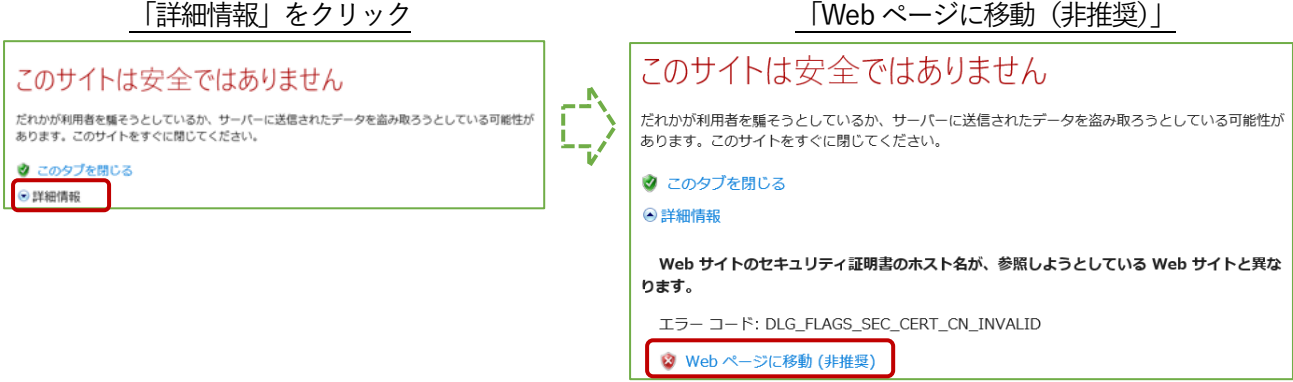

### ② システムチェックでエラーが出てしまった

#### ・黄色表示の場合

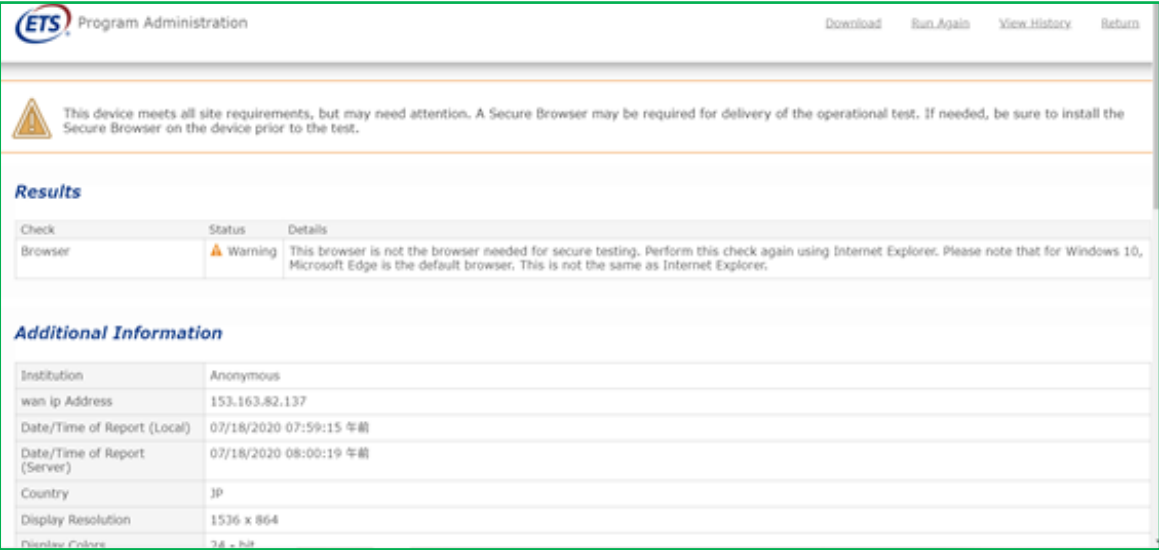

システムチェックで黄色表示であっても、TOEFL Secure Browser が正常にインストール、起動をすることがで きれば試験を受験することが可能です。P.1 記載のOS と推奨Web Browser の設定を満たしているかを確認し、 TOEFL Secure Browser のインストール、起動を行ってください。

Windows の場合: Internet Explorer 使用し TOEFL Secure Browser のダウンロードと起動確認をしてください。 Mac の場合:Chrome を使用しTOEFLSecure Browser のダウンロードと起動確認をしてください。

・赤色表示の場合

残念ながら、正常に試験を実施できる可能性が低いです。ネット環境によりエラーが出ている場合もありますの で、ご自身のネットの接続状況を確認しWi-fi 利用の場合はルーターを再起動させ再接続するなどをお試しくださ い。または有線でネットを繋げる環境を確保するなどのご対応をお願いします。

## 3, TOEFL Secure Browser が起動しない

① 「ブラウザがシャットダウンされ、セキュリティ違反が記録されました」と表示される TOEFL Secure Browser をアンインストールし、PC を再起動します。再起動後、TOEFL Secure Browser の 再インストールを行ってください。

【TOEFL Secure Browser アンインストール方法:Windows の場合】 画面左下にある「ホームボタン」より「設定」を押し、「アプリ」を選択します。 TOEFL Secure Browser をアプリ一覧から探しクリックし、「アンインストール」を選択します。

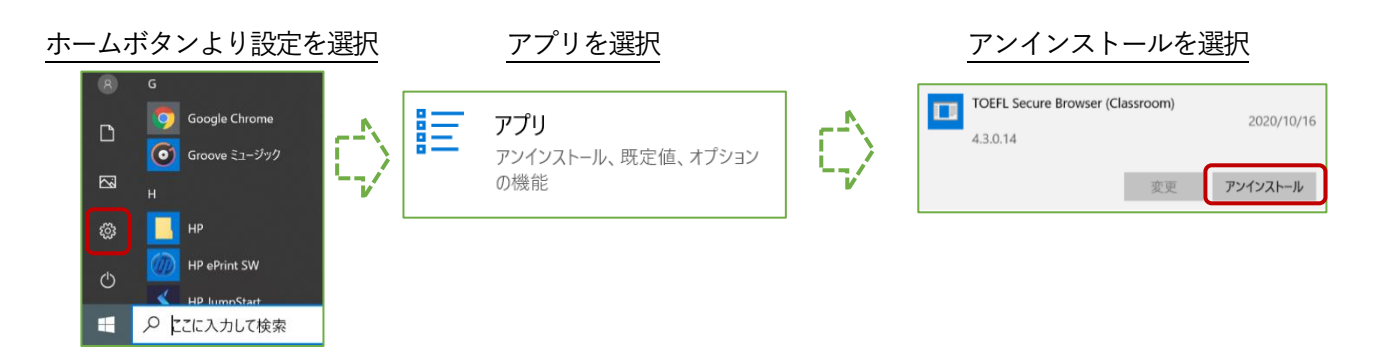

【TOEFL Secure Browser アンインストール方法:Mac の場合】

Finder でTOEFL Audio Browser を「アプリケーション」フォルダから探します。

App をゴミ箱にドラッグするか、App を選択して「ファイル」>「ゴミ箱に入れる」の順に選択します。

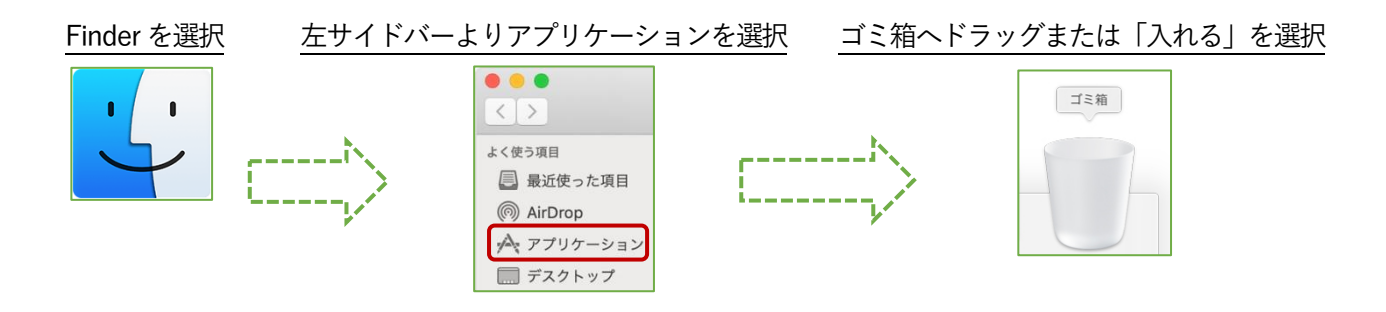

※Mac ではTOEFL Secure Browser をダウンロードすると、"TOEFL Audio Browser"という名前でアイコンが 作成されます。TOEFL Audio Browser=TOEFL Secure Browser です。

#### ② 「セキュリティソフト」による警告表示が出てくる

セキュリティソフトがTOEFL Secure Browser の起動を妨げているため、「一時無効」にする必要があります。 利用しているセキュリティソフトによって一時無効の操作方法は異なるため、各自で確認を行ってください。 ただし、一時無効にすることを強制はしておりません。各自ご判断の上、実行ください。

【利用中のセキュリティソフトの調べ方:Windows の場合】

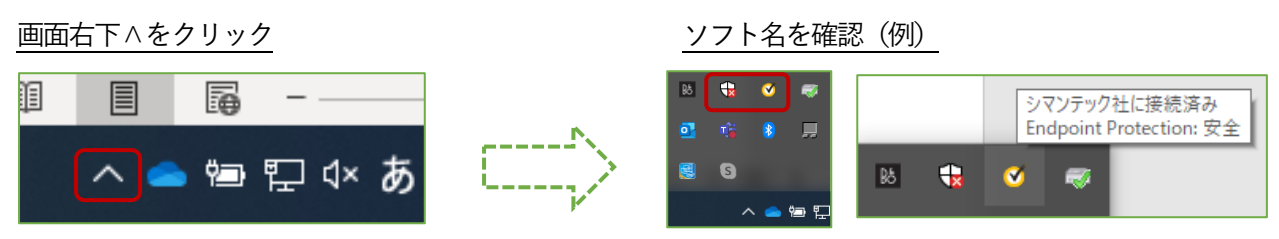

セキュリティソフト一時無効の方法を実行した後、再度TOEFL Secure Browser の起動を試してください。

【利用中のセキュリティソフトの調べ方:Mac の場合】

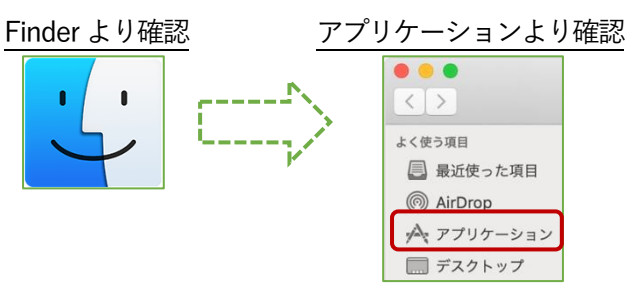

セキュリティソフト一時無効の方法を実行した後、再度TOEFL Secure Browser の起動を試してください。

③ セキュアブラウザ「ctfmon.exe」の表示が出てくる(Windows のみ)

Ctfmon とはWindows に標準装備されているテキストサービスを行うプログラムです。まれに、このプログラム がTOEFL Secure Browser の起動を妨げることがありますので一時的に無効化にします。

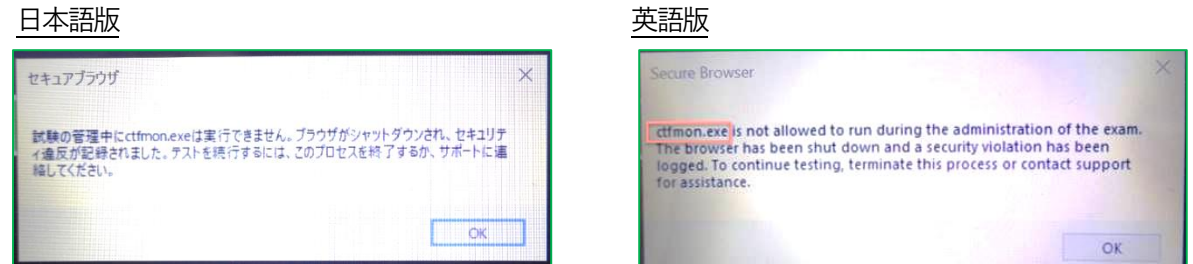

まずキーボード上のWindows ボタンと「R」を同時に押し「ファイル名を指定して実行」の枠を表示させます。

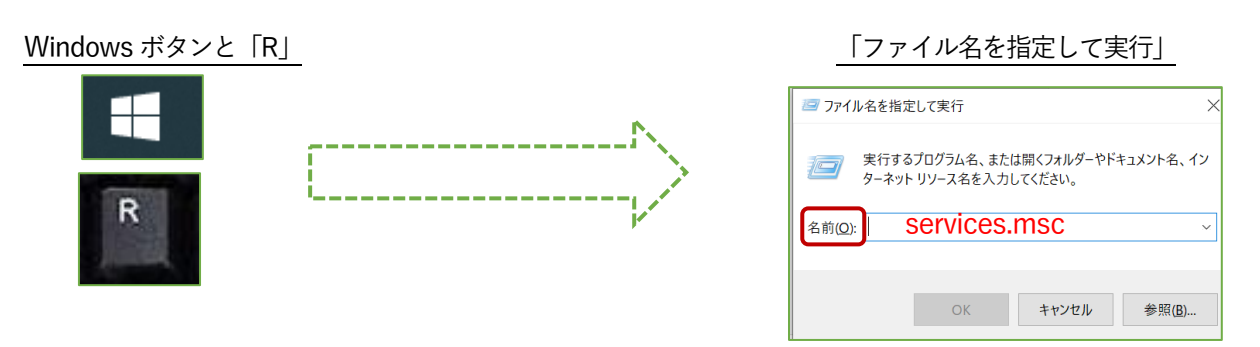

名前(C):の欄へ「services.msc」と入力し「OK」を押すと、画面が下記のように切り替わります。一覧の中から 「Touch Keyboard and Handwriting Panel Service」を選択し右クリック押して「停止」させます。

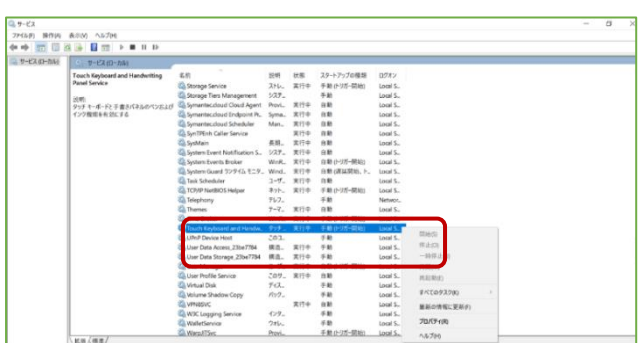

「Touch Keyboard and Handwriting Panel Service」

「停止」を選択

| Time Broker                                      | WinR | 実行中 | 手動(トリガー開始) | Local S <sub>-</sub>  |         |
|--------------------------------------------------|------|-----|------------|-----------------------|---------|
| 2 Touch Keyboard and Handw. タッチ… 実行中 手動 (トリガー開始) |      |     |            | Local S <sub>-1</sub> |         |
| UPnP Device Host                                 | このコ  |     | 手動         | Local S.              | 開始(S)   |
| User Data Access_23be7784                        | 構造   | 実行中 | 手動         | Local S <sub>-</sub>  | 停止(O)   |
| User Data Storage_23be7784                       | 構造   | 実行中 | 手動         | Local S <sub>-</sub>  | 一時停止(U) |

停止させた後、再度TOEFL Secure Browser を起動させられるかを確認してください。

④ パソコン本体に備え付けのIR カメラの異常発熱検出サービスによる起動妨げの場合

「試験の管理中に○○○〇は実行できません。」という表示で、各PC 機種に出てくる固有の症状となります。

(一例と表示例)

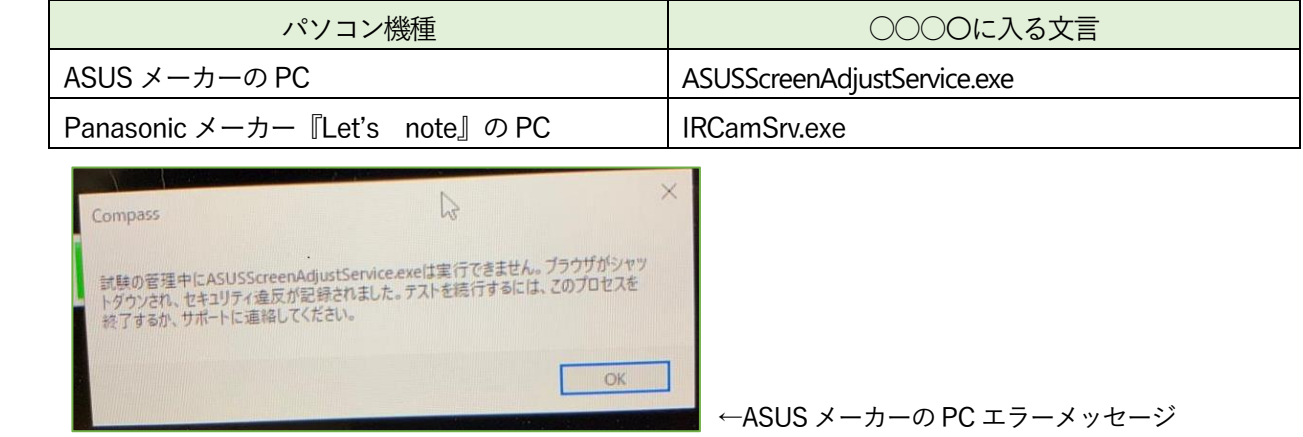

このエラーは各PC 機種に出てくる固有の症状となります。IR カメラの異常発熱を検出した場合に作動し、 TOEFL Secure Browser の起動も阻害されます。TOEFL Secure Browser の起動には、このサービスを一時停止 する必要があります。

【IR カメラの異常発熱検出サービスを一時的に停止する手順】 Windows キーを押しながら「X キー」を押下し、[コンピューターの管理]をクリックします。 「サービスとアプリケーション」を選択し、更に「サービス」をクリックします。

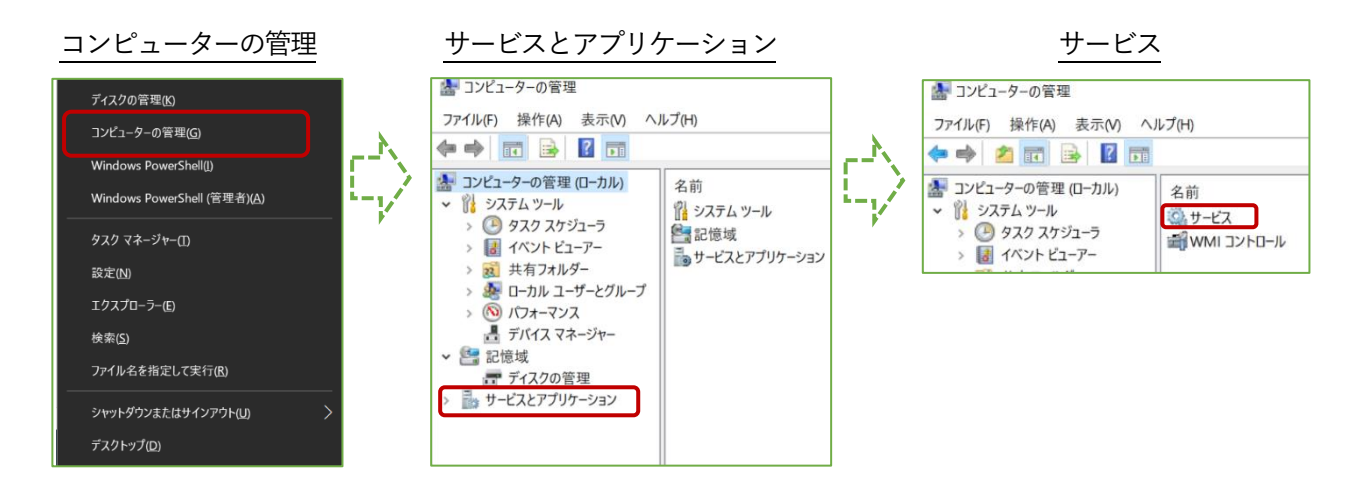

サービス一覧よりご自分のPC 機種に搭載されているIR カメラの異常発熱検出サービスを右クリックして停止 させます。停止後、「コンピューターの管理」を閉じ、TOEFL Secure Browser を再度実行します。 この機能はPC を再起動すると自動的に実行される可能性があります。再起動後に TOEFL Secure Browser を 使用する場合は、再度この手順に従って「IR カメラの異常発熱検出サービス」を一時的に停止させてください。 ⑤ ご自身でダウンロードしたアプリによる起動妨げの場合

「試験の管理中に○○○○は実行できません。」という表示で、出てくることがあります。

(一例)

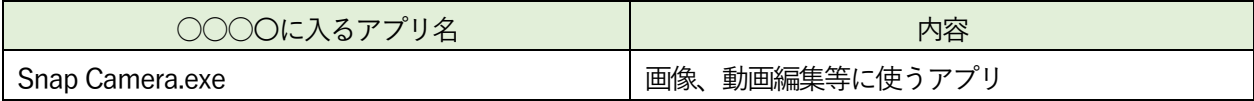

各アプリによって対応が違いますので、ご自身でアプリのアンインストール方法または一時停止方法を調べてく ださい。

【アプリのアンインストール方法】

P.3 の「3, TOEFL Secure Browser が起動しない」をご参照ください。

【バックグラウンドで作用しているアプリの一時停止の方法:Windows の場合】

「Ctrl+Alt+Delete」の同時押下またはタスクバーの検索フォームから「タスクマネージャー」と入力する、

またはタスクバーの何もないところで右クリックをし「タスクマネージャー」を呼び出します。

起動後、「バックグラウンドプロセス」から該当するものを選択し右クリック。「タスクの終了」を選択します。

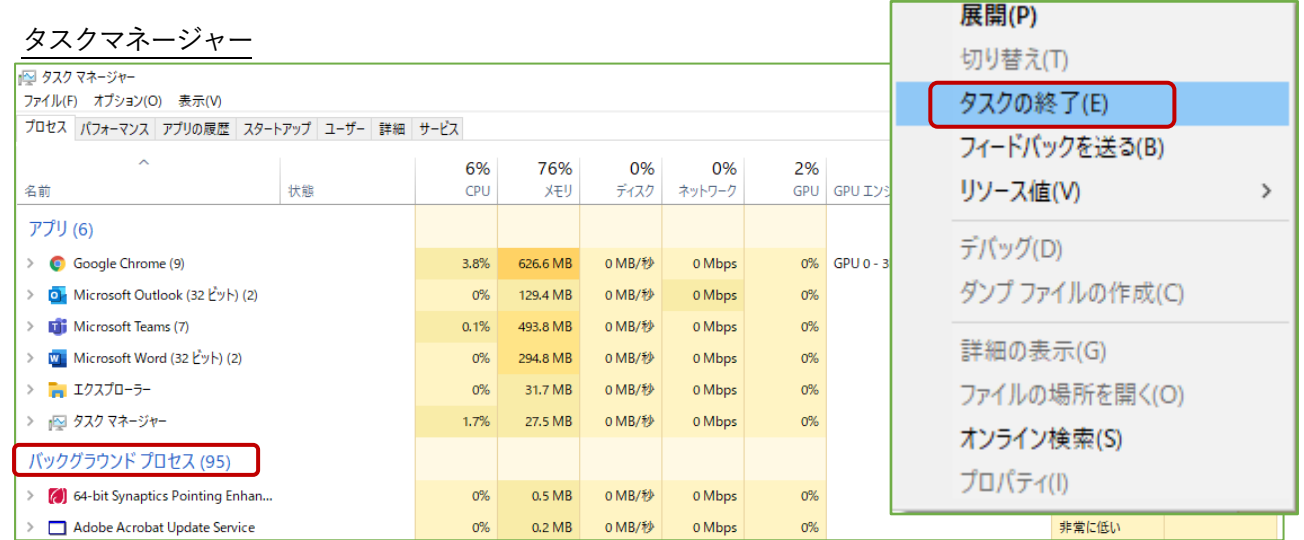

【バックグラウンドで作用しているアプリの一時停止の方法:Mac の場合】

「アクティビティモニタ」から該当するアプリケーションを選択し、終了させます。まずはFinder を開き、 「アプリケーション」→「ユーティリティ」→の順で「アクティビティモニタ」探し出し起動させましょう。 起動後、プロセス名から該当するものを選択しダブルクリック。「終了」を選択します。

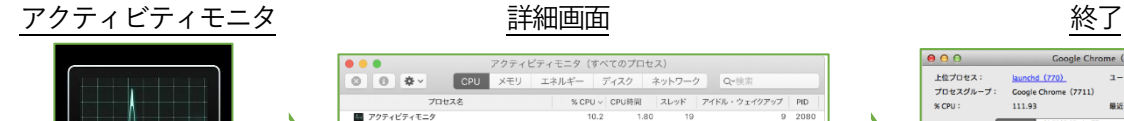

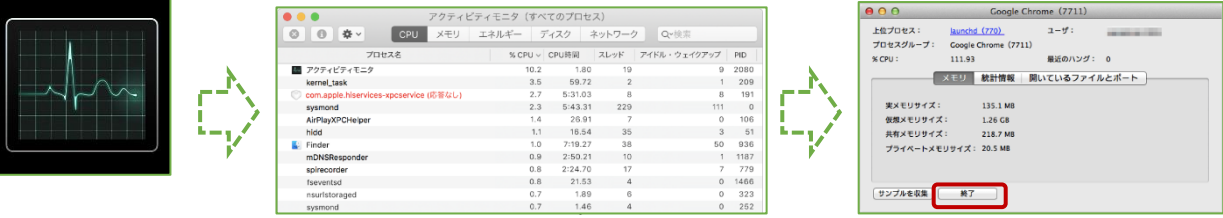